#### *Bouton pour ouvrir la boîte de dialogue de l'étalonnage IT8*

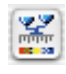

*en couleur : l'étalonnage IT8 est activé*

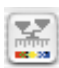

*en grisé : l'étalonnage IT8 est désactivé*

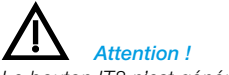

*Le bouton IT8 n'est généralement visible que lorsque la fonction est activée !*

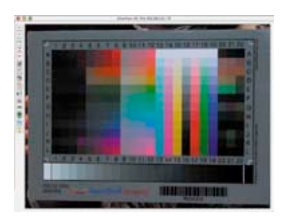

# **7.2 Etalonnage du scanner avec l'étalonnage IT8 de** *SilverFast*

Pour certains scanners de haute qualité, *SilverFast* offre un outil professionnel pour l'étalonnage et la réalisation des profils de scanner ICC. L'étalonnage peut être exécuté et utilisé en « Mode positif ». En ce qui concerne les négatifs, il n'est actuellement ni effectif ni applicable.

L'étalonnage IT8 est une fonction particulière à l'intérieur de *Silver-Fast*. Vous pouvez l'obtenir comme option et également la désactiver ultérieurement. Cette fonction est déjà activée par défaut pour certains scanners. Vous aurez besoin d'un

« SilverFast Feature-CD » pour la sérialisation ultérieure. Pour savoir comme s'effectue l'activation,

reportez-vous au chapitre « SilverFast Feature-CD ».

*SilverFast* a rendu le processus d'étalonnage IT8 très convivial, le logiciel exécute automatiquement toutes les étapes, il vous suffit de suivre les instructions

**1. Placez le modèle de référence IT8 sur votre scanner**

Soyez attentif à ce que le modèle soit situé dans la zone de la surface de numérisation permise et non, par exemple, qu'il pénètre à l'intérieur des zones pour l'étalonnage du scanner. Evitez les zones qui sont réservées à l'étalonnage interne du scanner. Orientez le modèle de sorte qu'il soit ensuite droit et du bon côté sur l'écran.

**2. Lancez un scan de prévisualisation.**

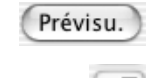

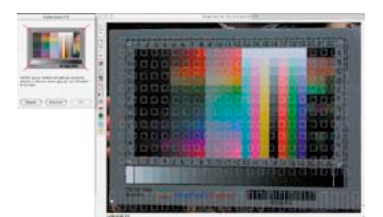

**3. Cliquez une fois sur le bouton d'étalonnage.**

#### **4. La fenêtre « Etalonnage IT8 » s'ouvre.**

Une trame apparaît immédiatement dans la fenêtre de prévisualisation.

Positionnez à présent la trame quadrillée, coin par coin, exactement sur le cadre de la mire IT8.

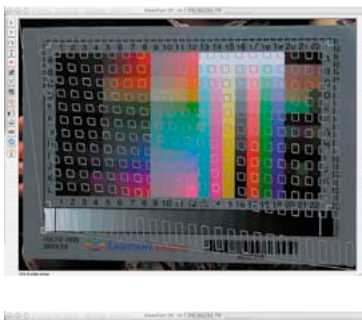

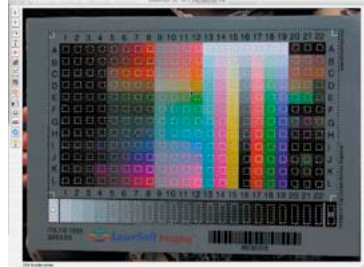

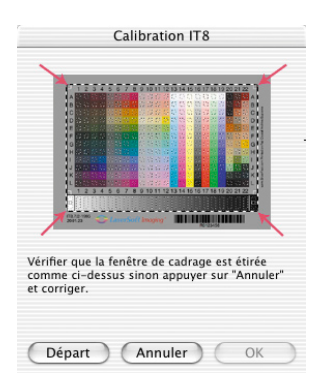

## **5. Démarrage de l'étalonnage**

Si le cadre est orienté correctement, l'étalonnage à proprement dit peut être effectué en cliquant sur le bouton « Démarrer ».

*SilverFast* cherche maintenant le fichier de référence correspondant à la cible IT8.

### **6. Identification de la mire IT8 et recherche du fichier de référence**

### **6a.***SilverFast* **trouve lui-même le fichier de référence.**

Cette opération est extrêmement rapide et automatique : la mire IT8 est identifiée par le biais du code barre imprimé. Ensuite, *SilverFast* cherche le fichier de référence adéquat et commence tout de suite l'étalonnage.

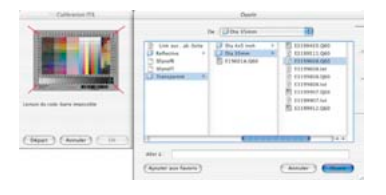

 *Assurez-vous que le lot de données référentielles correspond à la mire IT8 que vous employez (demander au fabricant de la cible) !*

#### *Fichiers de référence Kodak*

*Vous les trouvez sur Internet à l'adresse : ftp://FTP.Kodak.com/GASTDS/ Q60DATA/*

### **6b.***SilverFast* **ne trouve pas de fichier de référence adéquat**

La recherche automatique démarre tout d'abord dans le dossier des fichiers de référence. Si cette recherche n'est pas fructueuse, une connexion Internet s'établit vers le site de *LaserSoft Imaging*, sur lequel le fichier de référence est recherché. Le petit fichier de référence allant de 20 à 30 KB se télécharge très rapidement. L'étalonnage est alors tout de suite démarré.

Une boîte de dialogue de sélection s'ouvre, si *SilverFast*, là non plus, ne trouve pas automatiquement le fichier de référence via le code barre. Ceci est par exemple le cas si les mires IT8 utilisées proviennent d'autres constructeurs que LaserSoft Imaging, ou bien lorsque la mire IT8 ne contient pas un code barre approprié. Dans la boîte de dialogue, sélectionnez manuellement le fichier qui correspond parfaitement à votre modèle d'étalonnage.

**Attention !** Le fichier de référence contient les données théoriques correspondantes de ce modèle d'étalonnage spécifique. Pour chaque modèle, il ne peut y avoir qu'un seul fichier adéquat ! Il n'y a pas de fichiers de référence « semblables » ou « également utilisables », ce qui produirait toute façon à des mauvais résultats !

Quelques fichiers de référence ont été déjà installés lors de l'installation de *SilverFast* : Dossier « Import / Export » du programme de traitement d'image / Dossier « SilverFast... » / Dossier « IT8 Reference ».

Si votre fichier de référence spécifique n'a pas été installé, vous trouverez d'autres fichiers sur notre site Internet à l'adresse :

http://www.silverfast.fr/it8calibration/fr.html

Pour une identification plus simple, vous trouverez un numéro de charge individuel soit sur la mire IT8 elle-même soit sur l'emballage du modèle. Ce numéro de charge est aussi en même temps le nom (ou une partie du nom) du fichier de référence.

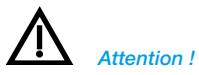

*Quand vous utilisez l'« Etalonnage IT8 », achetez de préférence les modèles IT-8 et leurs données de référence pour films (par exemple Kodak, Agfa, Fuji).*

Assurez-vous aussi que le fichier de référence Transparence soit choisi pour le mode Transparence et également que le fichier référence Réflexion soit choisi pour le mode Réflexion.

Validez le modèle de référence sélectionnant en cliquant sur le bouton « Ouvrir ».

### **7. Enregistrer le profil ICC**

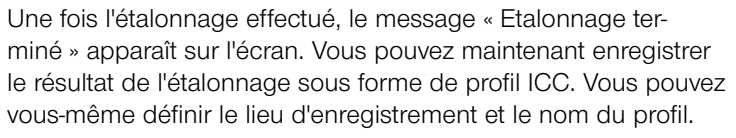

Fermez la boîte de dialogue en cliquant sur « Enregistrer ». En même temps, un scan de prévisualisation est alors automatiquement demandé au scanner afin d'actualiser l'affichage.

S'il existe déjà un profil du même nom, vous serez invité à le remplacer.

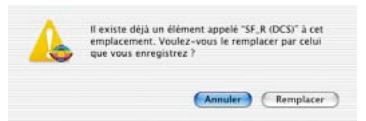

**8. L'étalonnage est maintenant activé**. Le bouton d'étalonnage est maintenant en couleur et non plus en grisé.

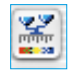

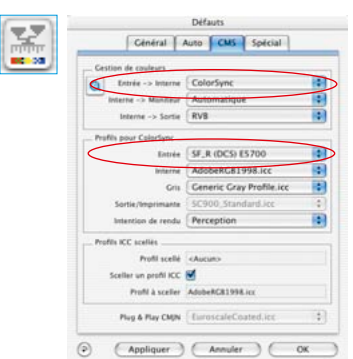

### **Attention !**

Lors d'une activation postérieure de l'étalonnage, il faut Options... sélectionner l'option « ColorSync » (Windows : « ICM »)

dans la boîte de dialogue « Options... », la palette « CMS », dans le champ « Scanner->interne ».

Ensuite, sélectionnez sous « Scanner (Réflexion ) » ou bien « Scanner (Transparence) » les profils d'étalonnage corrects.

L'étalonnage est activée après la fermeture de la boîte de

« Options... » en cliquant sur « OK ».

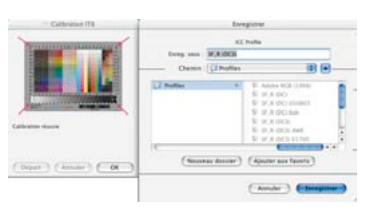

### **Différences dans l'étalonnage de scanners et d'appareils photos numériques**

Concernant le maniement d'appareils photos numériques, il faut tenir compte de certaines choses, qui peuvent compliquer considérablement un étalonnage IT8.

Le grand avantage des scanners est que l'on a toujours des conditions de travail constantes : pour l'éclairage incident et l'éclairage diascopique une source de lumière standard pratiquement inchangée, une température de coloration stable, un écart constant entre l'objet à numériser et le capteur ainsi qu'une planéité totale entre l'objet et le capteur.

Chose totalement différence lors de l'utilisation d'appareils photos numériques ! Il n'y a normalement rien de constant ou de standardisé dans l'environnement de la photo ce qui rend les choses flexibles mais complexes à calculer.

Certes un étalonnage IT8 peut être exécuté, mais est valable au sens strict aussi longtemps que rien n'est modifié à la situation de prise de vue. Donc seulement pour une disposition de la source de lumière, pour un écart de prise de vue, un objectif, … Normalement cette condition est seulement accessible dans un studio, pour un tabletop ou en réprophotographie concernant plusieurs prises de vue. Ce qui reste d'ailleurs très restreint pour des prises de vue en extérieur avec des conditions de lumière sans arrêt changeant.

Tout écart ou toute modification de la situation de prise de vue rend l'étalonnage valable seulement pour la prise de vue concernée. Si par exemple une lampe est déplacée dans le studio ou si son intensité est modifiée, il faut alors réaliser une nouvelle prise de vue d'étalonnage. Pour ce faire, il suffit simplement, directement avant la prise de vue, d'utiliser une mire IT8 de dimension adéquate et de photographier avec celle-ci dans la première prise de vue. Ensuite, il faut enlever la mire et déclencher la prise de vue initiale. Ainsi on obtient deux prises de vue, tout d'abord celle pour l'étalonnage, ensuite la photo du sujet souhaitée. Les professionnels connaissent la procédure avec les « cartes grises » - et ici la situation est entièrement comparable.

## **Déroulement de l'étalonnage IT8**

Nous vous présentons sous une forme résumée l'ensemble du

1. Placez le modèle IT8 dans le scanner et orientez-le correcte-

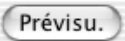

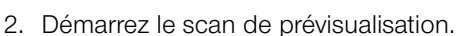

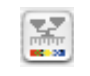

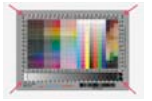

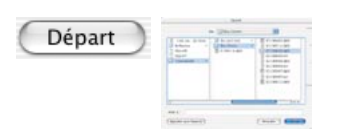

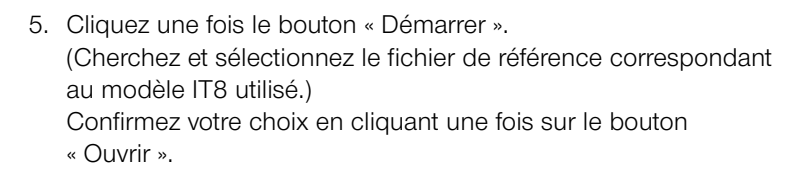

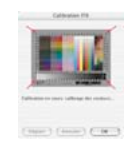

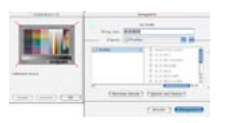

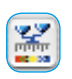

6. L'étalonnage IT8 s'effectue automatiquement. Les indicateurs d'état dans la fenêtre de la boîte de dialogue affiche ce qui est en train de se dérouler.

- 7. Enregistrez le résultat de l'étalonnage IT8 en tant que profil ICC dans la boîte de dialogue « Enregistrer ».
- 8. L'étalonnage IT8 est terminé et activé.

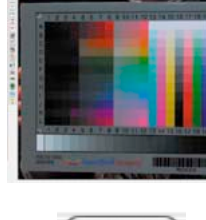

ment.

3. Cliquez une fois le bouton d'étalonnage IT8.

déroulement de l'étalonnage IT8 de *SilverFast* :

4. Positionnez la trame exactement sur le modèle IT8.

### **Exemples dans lesquels on peut trouver le numéro de charge pour différents modèles IT8**

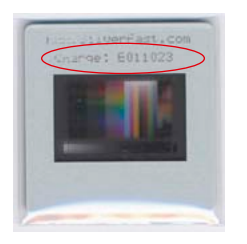

*Modèle LaserSoft Imaging 35 mm, transparent, sur le cadre- cache*

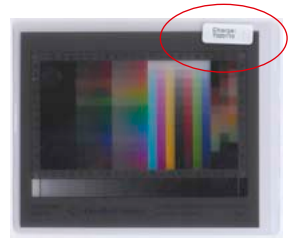

*Modèle LaserSoft Imaging 4 x5 inch, transparent, à l'extérieur de l'emballage*

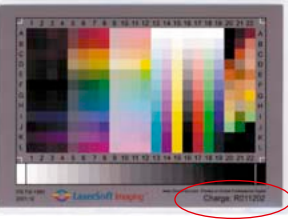

*Modèle LaserSoft Imaging 5x7 inch, réfléchissant, directement sur le modèle*

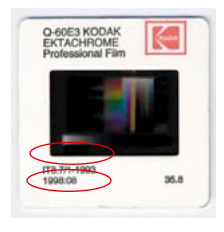

*Modèle Kodak*

*35 mm, transparent, date, directement sur le modèle et sur le cadre- cache*

*Modèle LaserSoft Imaging Format DIN A4, réfléchissant, directement sur le modèle*

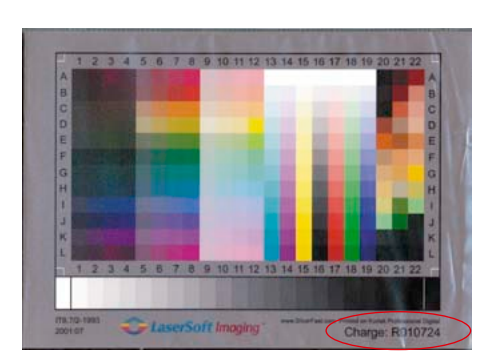

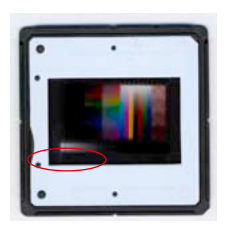

*Modèle C-ROES 35 mm, transparent, date, directement sur le modèle*

*Modèle C-ROES Format DIN A4, réfléchissant, date, directement sur le modèle*

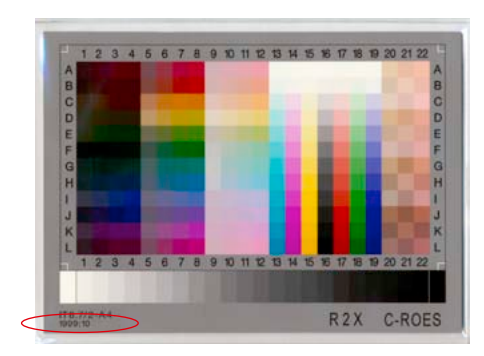

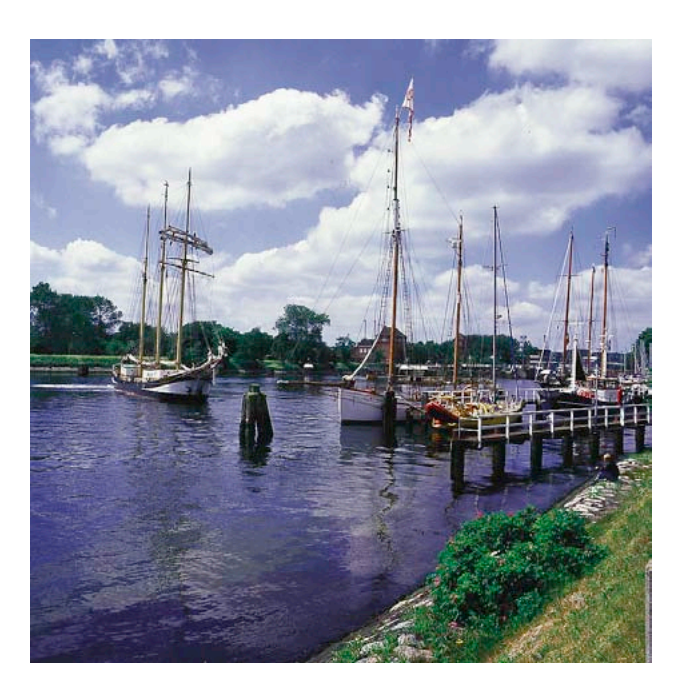

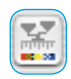

*Numérisation étalonnée* 

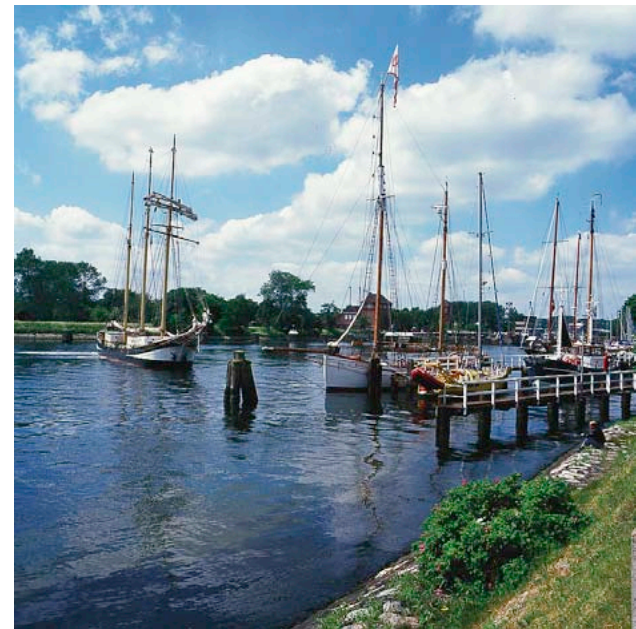

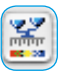

*Numérisation non-étalonnée (Etalonnage IT8)*